# INGE-LOBE'S TUIORIALE

## **ANIMABELLE**

#### Tutoriale – [Animabelle](https://tuts.rumpke.de/tutoriale-animabelle/) [Animabelle](https://tuts.rumpke.de/animabelle-seite-2/) – Seite 2 Animabelle 3 alte [Übersetzungen](https://tuts.rumpke.de/animabelle-3/)

Animabelle 4 alte [Übersetzungen](https://tuts.rumpke.de/animabelle-4/) Animabelle 5 Alte [Übersetzungen](https://tuts.rumpke.de/animabelle-5/)

Animabelle 6 Alte [Übersetzungen](https://tuts.rumpke.de/animabelle-6/)

[Tutoriale](https://tuts.rumpke.de/tutoriale-denise-alte-tutoriale/) – Denise  $\bullet$  [Denise](https://tuts.rumpke.de/denise-2/) – 2 • [Denise](https://tuts.rumpke.de/denise-3/) 3

[Mieke](https://tuts.rumpke.de/mieke-tut-1-40/) Tut 1-80 • [Mieke](https://tuts.rumpke.de/mieke-81-160/) 81 – 160 • [Mieke](https://tuts.rumpke.de/mieke-161-233/)  $161 - 233$ 

• Mieke [Weihnachten 1-62](https://tuts.rumpke.de/mieke-weihnachten-1-62/) • [Tutoriale](https://tuts.rumpke.de/tutoriale-mieke/) – Mieke

**BARBARA** [Tutoriale](https://tuts.rumpke.de/tutoriale-barbara/) – Barbara

**BEA**

[Tutoriale](https://tuts.rumpke.de/tutoriale-bea/) – Bea

**CARINE**

Carine 2 alte [Übersetzungen](https://tuts.rumpke.de/carine-2/)

• [Tutoriale](https://tuts.rumpke.de/tutoriale-carine/) – Carine

**COLYBRIX**

• [Tutoriale](https://tuts.rumpke.de/tutoriale-colybrix/) – Colybrix • [Colybrix](https://tuts.rumpke.de/colybrix-2/) 2

[Tutoriale](https://tuts.rumpke.de/tutoriale-nicole/) – Nicole • [Nicole](https://tuts.rumpke.de/nicole-2/) 2

**DENISE**

[Soxikibem](https://tuts.rumpke.de/soxikibem-seite-2/) – Seite 2 • [Soxikibem](https://tuts.rumpke.de/soxikibem-seite-3/) – Seite 3

**[MIEKE](https://groups.io/g/escapingtoPSP2)**

• [Soxikibem](https://tuts.rumpke.de/soxikibem-seite-4-2/) – Seite 4 Tu[toriale](https://filehorst.de/d/dpcvajpC) – [Ana-Maria](https://tuts.rumpke.de/tutoriale-ana-maria/)

**EVALYNDA**

[Evalynda](https://tuts.rumpke.de/evalynda-2/) 2 [Tutoriale](https://tuts.rumpke.de/tutoriale-evalynda/) – Evalynda

**FRANIE MARGOT**

[Tutoriale](https://tuts.rumpke.de/tutoriale-franie-margot/) – Franie Margot Franie [Margot](https://tuts.rumpke.de/franie-margot-2/) 2

• Franie [Margot](https://tuts.rumpke.de/franie-margot-3/) 3

• [Tutoriale](https://tuts.rumpke.de/tutoriale-valy/) – Valy Valy – alte [Tutoriale](https://tuts.rumpke.de/valy-alte-tutoriale/)

[Tutoriale](https://tuts.rumpke.de/1098-2/elise/) – Elise • [Elise](https://tuts.rumpke.de/elise-2/) 2

**NICOLE**

**SOXIKIBEM**

[Soxikibem](https://tuts.rumpke.de/soxikibem-tuts-1-32/) – Tuts 1-32 Tutoriale – [Soxikibem](https://tuts.rumpke.de/tutoriale-soxikibem/)

[Tutoriale](https://tuts.rumpke.de/tutoriale-cidaben/) – CidaBen [Tutoriale](https://tuts.rumpke.de/tutoriale-elaine/) – Elaine [Tutoriale](https://tuts.rumpke.de/tutoriale-inacia-neves/) – Inacia Neves

Tutoriale – [Leni Diniz](https://tuts.rumpke.de/tutoriale-leni-diniz/) Tutoriale – [Marcinha](https://tuts.rumpke.de/tutoriale-marcinha/)

## **Andre**  $1 + 2 + 3 + 4$  $1 + 2 + 3 + 4$  $1 + 2 + 3 + 4$  $1 + 2 + 3 + 4$  $1 + 2 + 3 + 4$  $1 + 2 + 3 + 4$  $1 + 2 + 3 + 4$ **[Annarella](https://tuts.rumpke.de/annarella/) [Anesia](https://tuts.rumpke.de/anesia/) Azalee [1](https://tuts.rumpke.de/azalee-1/) Belinda [1](https://tuts.rumpke.de/belinda/) [2](https://tuts.rumpke.de/belinda-seite-2/) 3 [Bijounet](https://tuts.rumpke.de/bijounet/) [Catrien](https://tuts.rumpke.de/catrien/)** *[Ceylan](https://tuts.rumpke.de/ceylan/)* **[Cloclo](https://tuts.rumpke.de/tutoriale-cloclo/) Cloclo [2](https://tuts.rumpke.de/cloclo-2/) [3](https://tuts.rumpke.de/cloclo-3/) 4 [Cloclo](https://tuts.rumpke.de/cloclo-2/) alte Tuts [Corinne](https://tuts.rumpke.de/corinne/)** *[Dilek](https://tuts.rumpke.de/tutoriale-dilek/)* **[Domie](https://tuts.rumpke.de/domie/) Edith [1](https://tuts.rumpke.de/tutoriale-edith/) [2](https://tuts.rumpke.de/edith-2/) [3](https://tuts.rumpke.de/edith-3/) [4](https://tuts.rumpke.de/tutoriale-edith/) [Eglantine](https://tuts.rumpke.de/tutoriale-eglantine/)** *[Kathania](https://tuts.rumpke.de/tutoriale-kathania/)* **[Katinka](https://tuts.rumpke.de/katinka-tuts-1-29/) Tuts 1-29 Katinka**  $1 + 2 + 3 + 4$  $1 + 2 + 3 + 4$  $1 + 2 + 3 + 4$  $1 + 2 + 3 + 4$  $1 + 2 + 3 + 4$  $1 + 2 + 3 + 4$ *[Kamil](https://tuts.rumpke.de/tutoriale-kamil/)* **Lady [Graph](https://tuts.rumpke.de/lady-graph/) [Laurette](https://tuts.rumpke.de/laurette/) [Libellule](https://tuts.rumpke.de/libellule/) [Lily](https://tuts.rumpke.de/tutoriale-lily/) [Lola](https://tuts.rumpke.de/lola/) Malacka [1](https://tuts.rumpke.de/malacka/) [2](https://tuts.rumpke.de/malacka-2/) 3 [Mentali](https://tuts.rumpke.de/mentali/) [Mineko](https://tuts.rumpke.de/mineko/) [2](https://tuts.rumpke.de/mineko-2/) [3](https://tuts.rumpke.de/mineko_3/) [4](https://tuts.rumpke.de/mineko-4/) 5** [Noisette](https://tuts.rumpke.de/noisette-tut-1-80/) Tuts 1-80 [81-167](https://tuts.rumpke.de/noisette-81-167/) *[Noisette](https://tuts.rumpke.de/tutoriale-noisette/)* **[Poushka](https://tuts.rumpke.de/tutoriale-poushka/) Rose de [Sable](https://tuts.rumpke.de/rose-de-sable/) Tine Tuts [1-58](https://tuts.rumpke.de/tine-tuts-1-58/)** *[Tine](https://tuts.rumpke.de/tutoriale-tine/) ab 59* **[Womanance](https://tuts.rumpke.de/womanence/) [Zane](https://tuts.rumpke.de/zane/) Ostern [1](https://tuts.rumpke.de/ostern/) 2 Weihnachten [1](https://tuts.rumpke.de/weihnachten/) 2 3 4 5**

[Tutoriale](https://tuts.rumpke.de/tutoriale-roberta/) – Roberta [Tutoriale](https://tuts.rumpke.de/tutoriale-tati-robert/) – Tati Robert

Marcinha und [Soxikibem](https://tuts.rumpke.de/marcinha-und-soxikibem/) Tutoriale [Marcinha](https://tuts.rumpke.de/tutoriale-marcinha-elaine/) + Elaine

**Dieses Tutorial habe ich mit der Erlaubnis von Denise D. übersetzt, ihre schöne Gruppe findest du hier** 

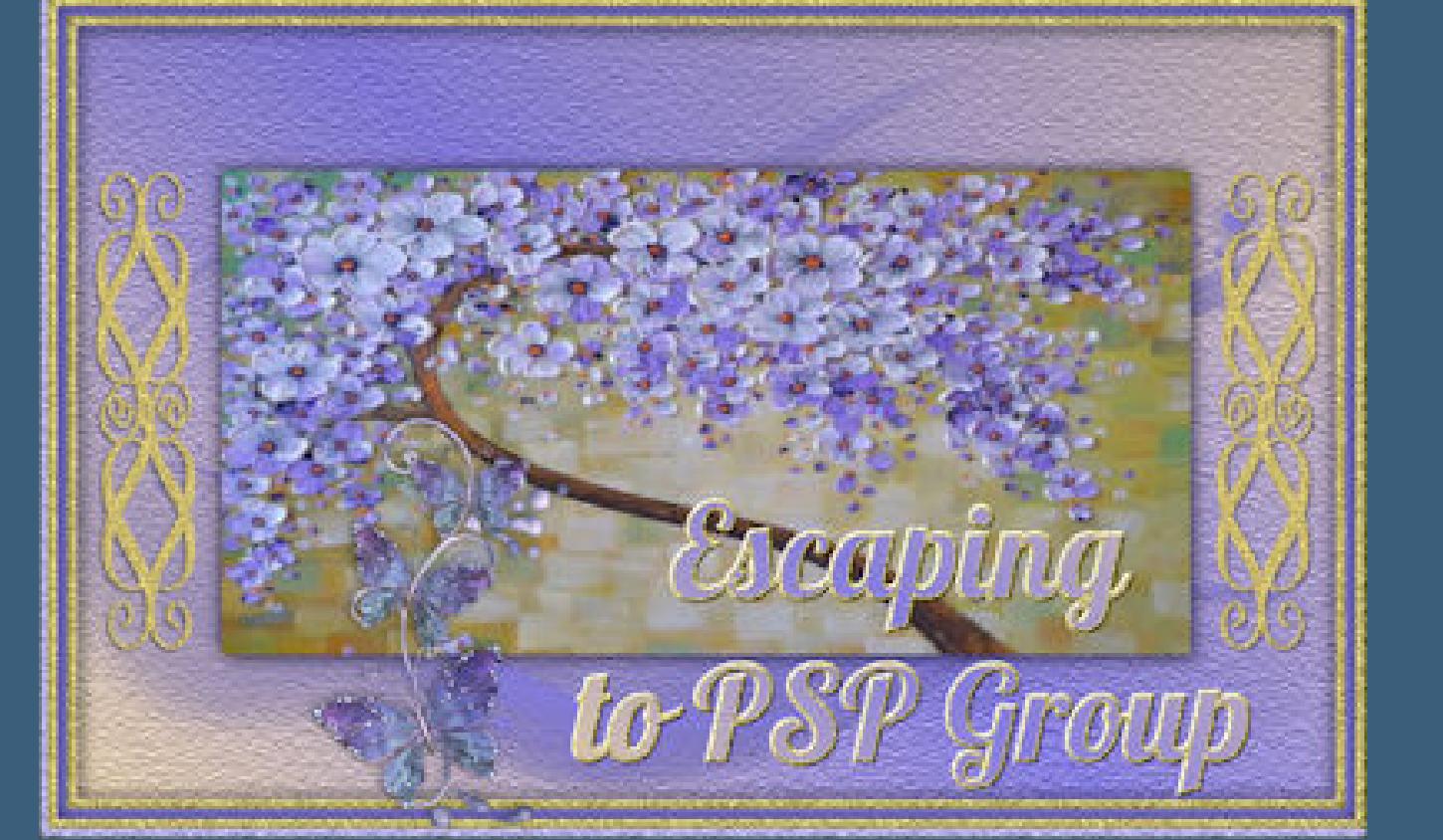

**TESY**

• [Tesy](https://tuts.rumpke.de/tesy-tuts-1-37/) Tuts 1-37 • [Tutoriale](https://tuts.rumpke.de/tutoriale-tesy/) – Tesy

**SWEETY**

• [Sweety](https://tuts.rumpke.de/sweety-tut-1-81/) Tut 1-81

• Sweety Tuts [82-104](https://tuts.rumpke.de/sweety-tuts-82-104/) • [Tutoriale](https://tuts.rumpke.de/tutoriale-sweety/) – Sweety

**VALY**

**[YEDRALINA](https://groups.google.com/forum/#%21forum/escaping-to-psp2)**

[Yedralina](https://tuts.rumpke.de/yedralina-2/) 2 alte Tutoriale Tutoriale – [Yedralina](https://tuts.rumpke.de/tutoriale-yedralina/)

**ELISE**

**MELODI**

[Tutoriale](https://tuts.rumpke.de/tutoriale-melodi/) – Melodi

**NOCH MEHR TUTORIALE**

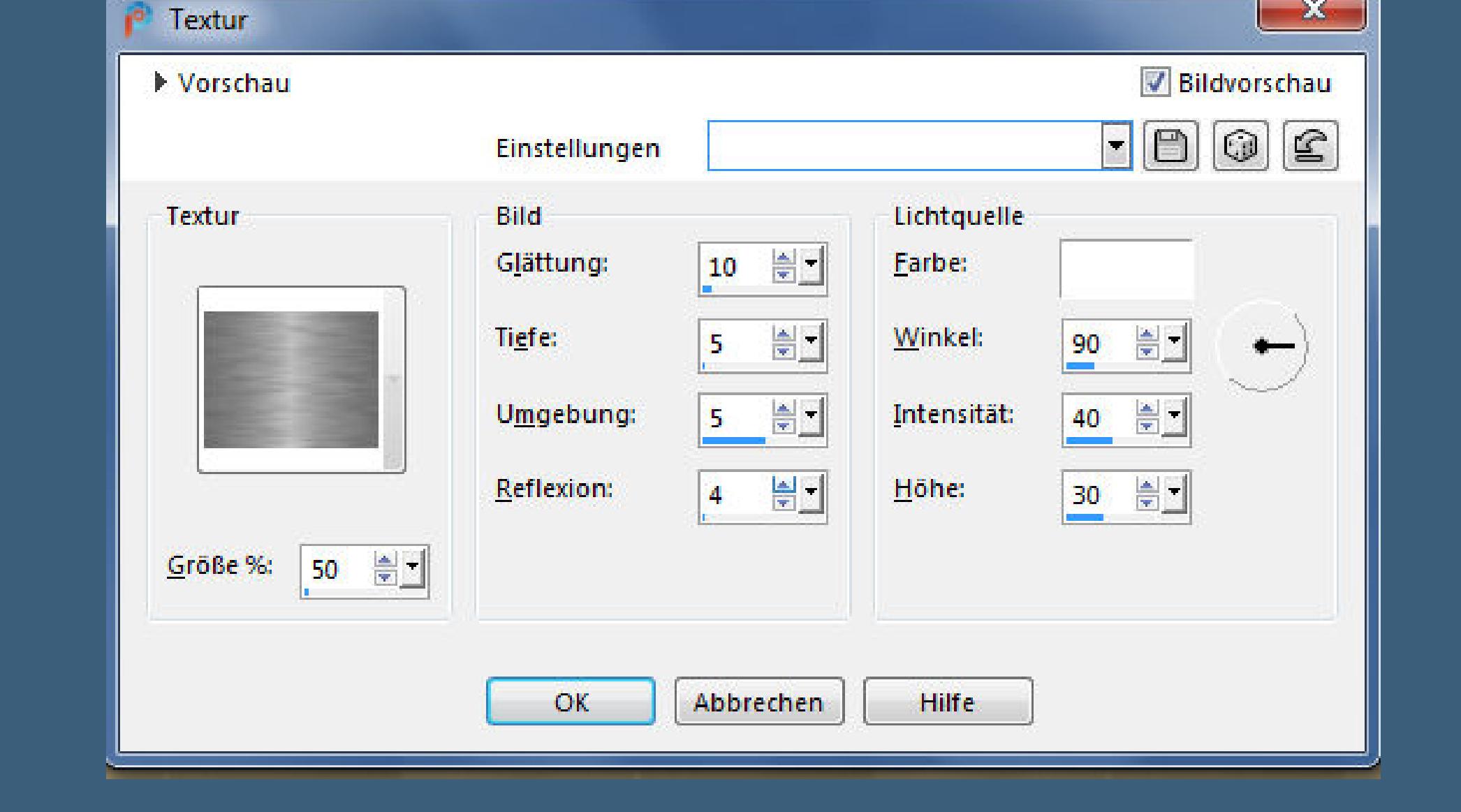

*[Signtags](https://tuts.rumpke.de/signtags/)* **[Animationen](https://tuts.rumpke.de/animationen/)**

Deckfähigkeit:

 $-70$ 

Mischmodus:

Normal

## **Denise – Wind in my Hair**

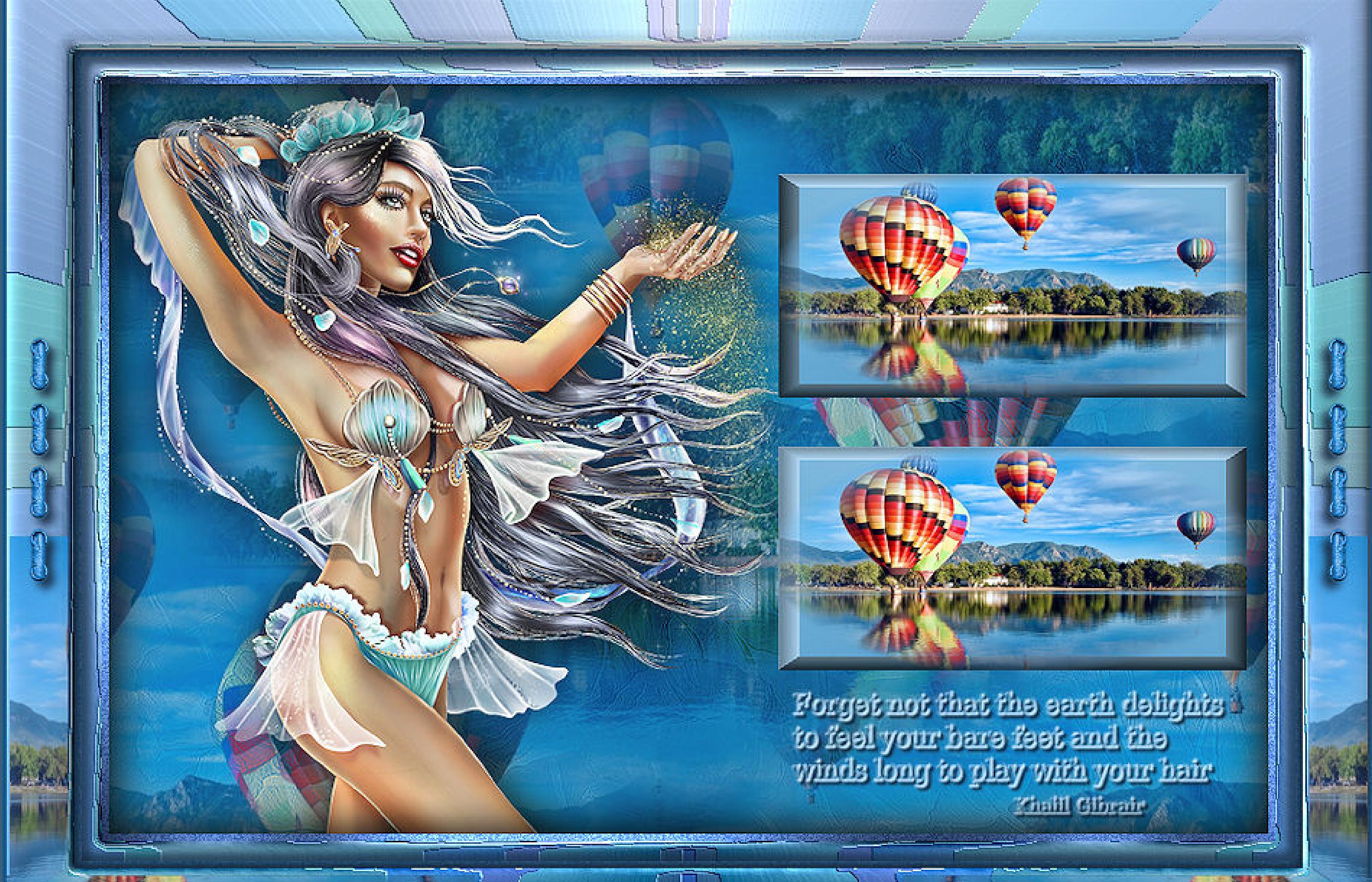

## **Wind in my Hair**

Design Inge-Lore/01.08.2020 CEskada www.Art-Content.com/AB\_Inge-Lore\_CD

**Inge-Lore 03.08.2020**

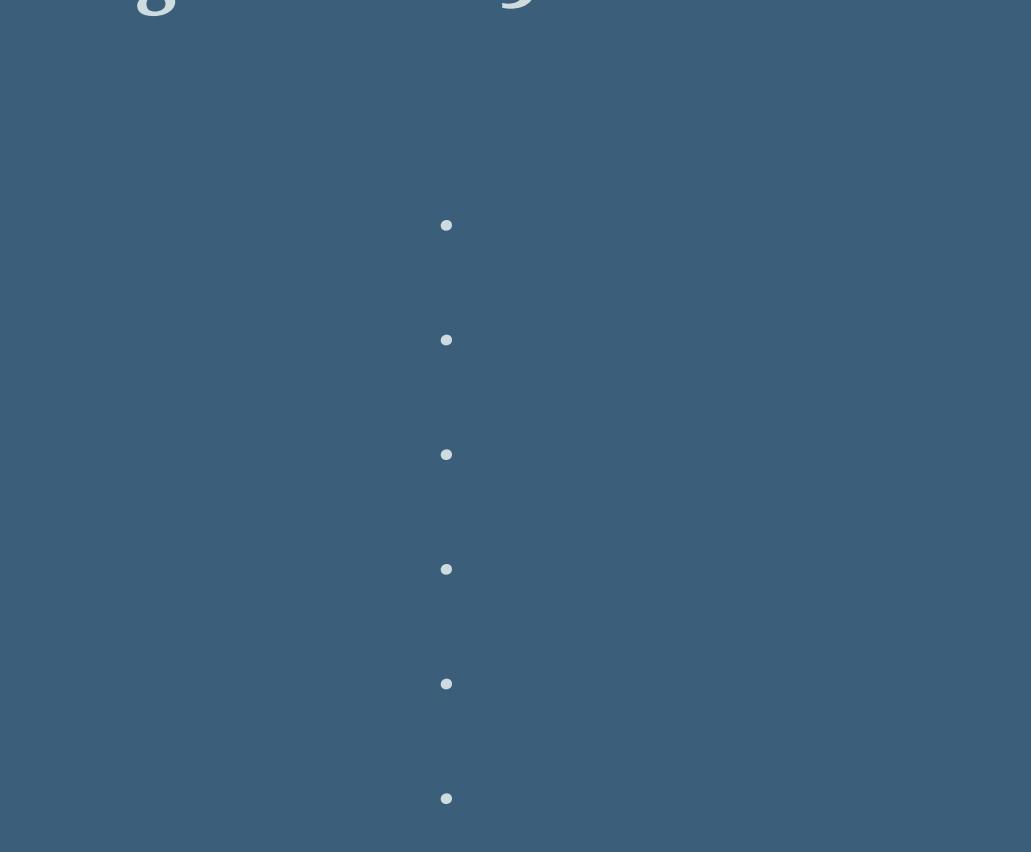

**Thank you very much Denise for your permission to translate.**

**Kanteneffekte–nachzeichnen zusammenfassen–Gruppe zusammenfassen stelle den Fülleimer wieder auf 100% kopiere deine Personentube–einfügen auf dein Bild passe die Größe an–scharfzeichnen Schlagschatten 0/0/80/30**

**Das Copyright des original Tutorials liegt alleine bei Denise D. das Copyright der deutschen Übersetzung liegt alleine bei mir,Inge-Lore.Es ist nicht erlaubt,mein Tutorial zu kopieren oder aufanderen Seiten zum download anzubieten.Mein Material habe ich aus diversen Tubengruppen.Das Copyright des Materials liegt alleine beim jeweiligen Künstler.Sollte ich ein Copyright verletzt haben,sendet mir bitte eine [E-Mail](mailto:i.rumpke@gmx.de).Ich danke allen Tubern für das schöne Material, ohne das es solche schönen Bilder gar nicht geben würde.**

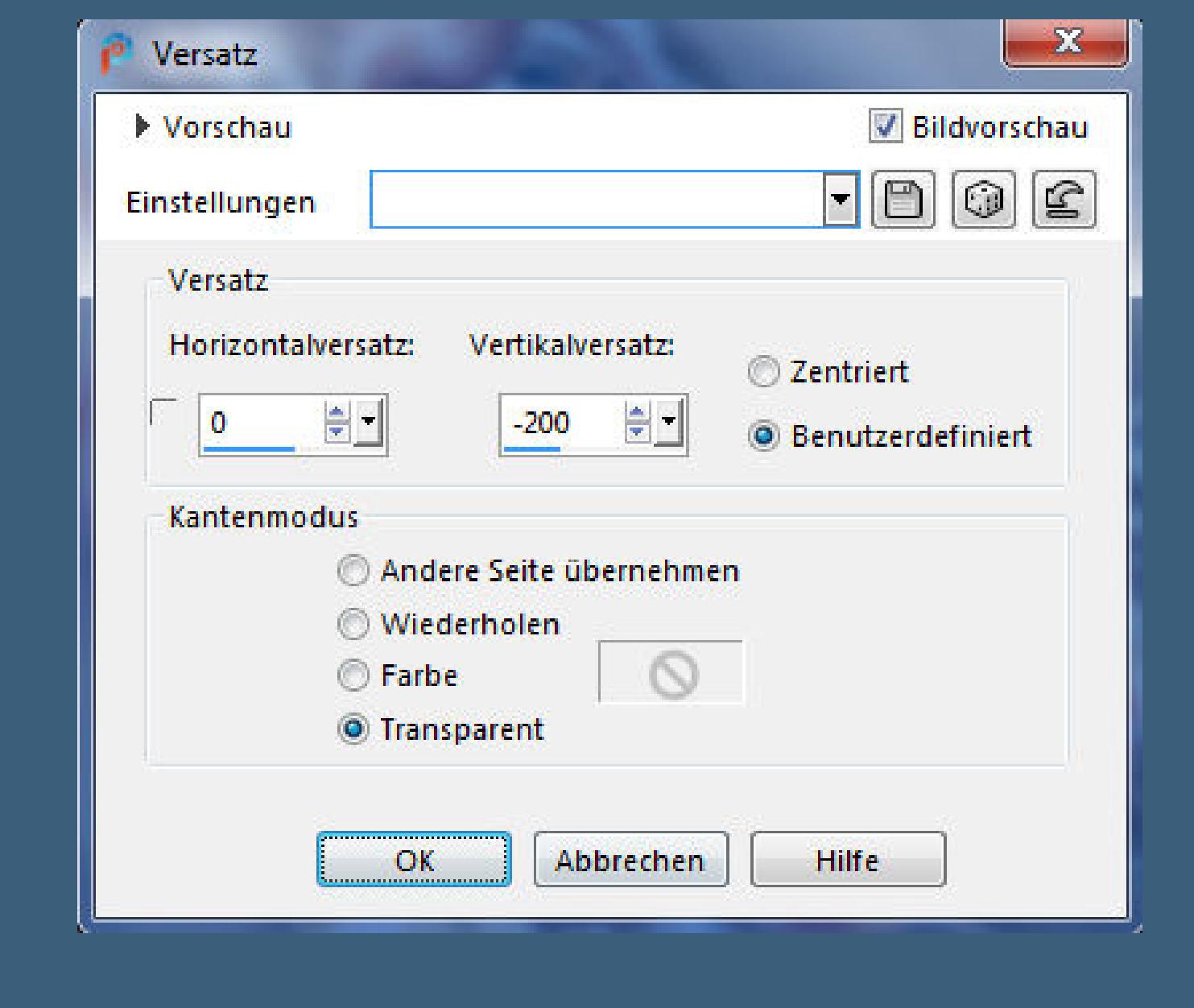

**Mein besonderer Dank geht an Eskada für die schönen Personentuben.**

**Ich habe das Tutorial mit PSP 2020 Ultimate gebastelt,a[ber](mailto:i.rumpke@gmx.de) es sollte auch mit allen anderen Varianten zu basteln gehen**

**\*\*\*\*\*\*\*\*\*\*\*\*\*\*\*\*\*\*\*\*\*\*\*\*\*\*\*\*\*\*\*\*\*\*\*\*\*\*\*\*\*\*\*\*\*\*\*\*\*\*\*\*\* Hier werden meine Tutoriale getestet**

氏

**Eekte–3D Eekte–Innenfase**  $-23$ Innenfase

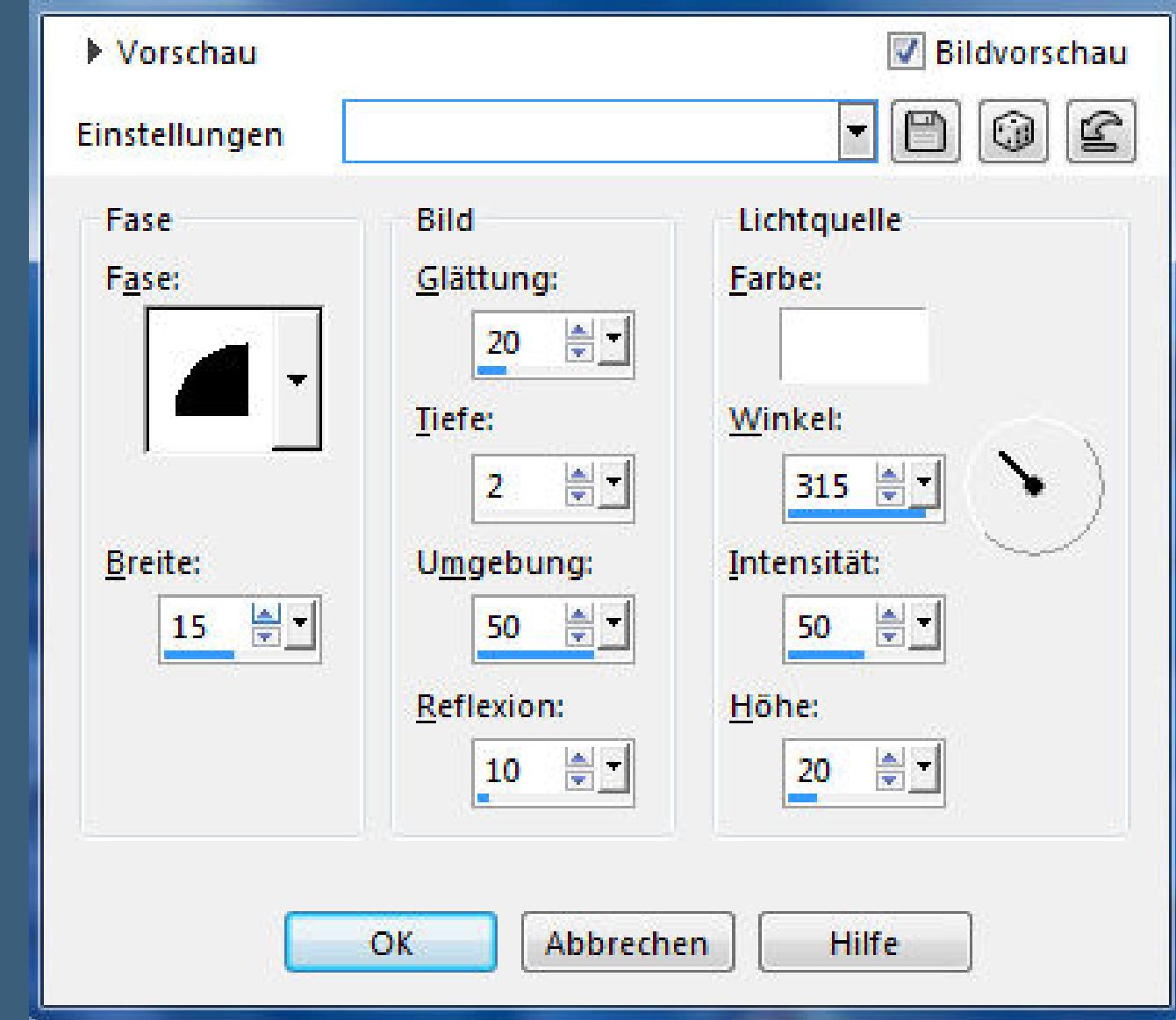

**\*\*\*\*\*\*\*\*\*\*\*\*\*\*\*\*\*\*\*\*\*\*\*\*\*\*\*\*\*\*\*\*\*\*\*\*\*\*\*\*\*\*\*\*\*\*\*\*\*\*\*\***

## **[Plugins](http://www.lundentreux.info/infographie/filtres/Aentree.htm)**

**dsb ux Graphics Plus**

**\*\*\*\*\*\*\*\*\*\*\*\*\*\*\*\*\*\*\*\*\*\*\*\*\*\*\*\*\*\*\*\*\*\*\*\*\*\*\*\*\*\*\*\*\*\*\*\*\*\*\*\***

**[Material](https://www.mediafire.com/file/cz39wsgre9rm9kn/Desise-75-Wind-in-my-Hair.rar/file) oder [HIER](https://filehorst.de/d/dpcvajpC)**

#### **du brauchst noch Hintergrundtube**

**Personentube meine sind von Eskada und du bekommst sie [HIER](http://www.art-content.com/)**

**\*\*\*\*\*\*\*\*\*\*\*\*\*\*\*\*\*\*\*\*\*\*\*\*\*\*\*\*\*\*\*\*\*\*\*\*\*\*\*\*\*\*\*\*\*\*\*\*\*\*\*\***

## **Vorwort !!**

**Alle,die mit einer neuen PSP Version (ab X3) arbeiten, können nicht mehr so spiegeln,wie man es bis dahin kannte. Dafür habe ich eine kleine Anleitung geschrieben,wie es mit Skripten geht. Schau [HIER](https://sites.google.com/site/ingelorestutoriale4/spiegeln-bei-neuen-psp-versionen)** *Ich arbeite nur noch mit den Skripten,*

*weil es viel einfacher ist !!!*

**\*\*\*\*\*\*\*\*\*\*\*\*\*\*\*\*\*\*\*\*\*\*\*\*\*\*\*\*\*\*\*\*\*\*\*\*\*\*\*\*\*\*\*\*\*\*\*\*\*\*\*\***

**Wenn etwas verkleinert wird,dann immer ohne Haken bei \*Alle Ebenen angepaßt\* , andernfalls schreibe ich es dazu. \*\*\*\*\*\*\*\*\*\*\*\*\*\*\*\*\*\*\*\*\*\*\*\*\*\*\*\*\*\*\*\*\*\*\*\*\*\*\*\*\*\*\*\*\*\*\*\*\*\***

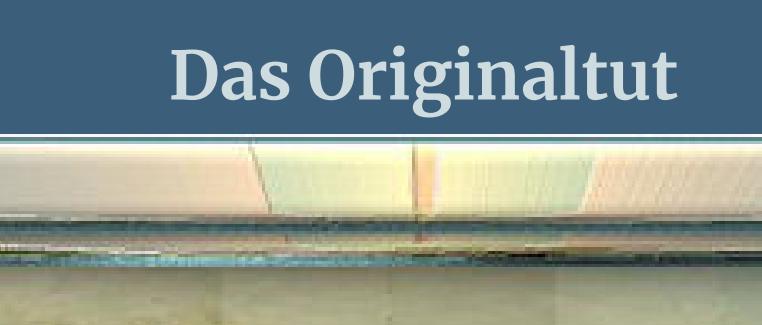

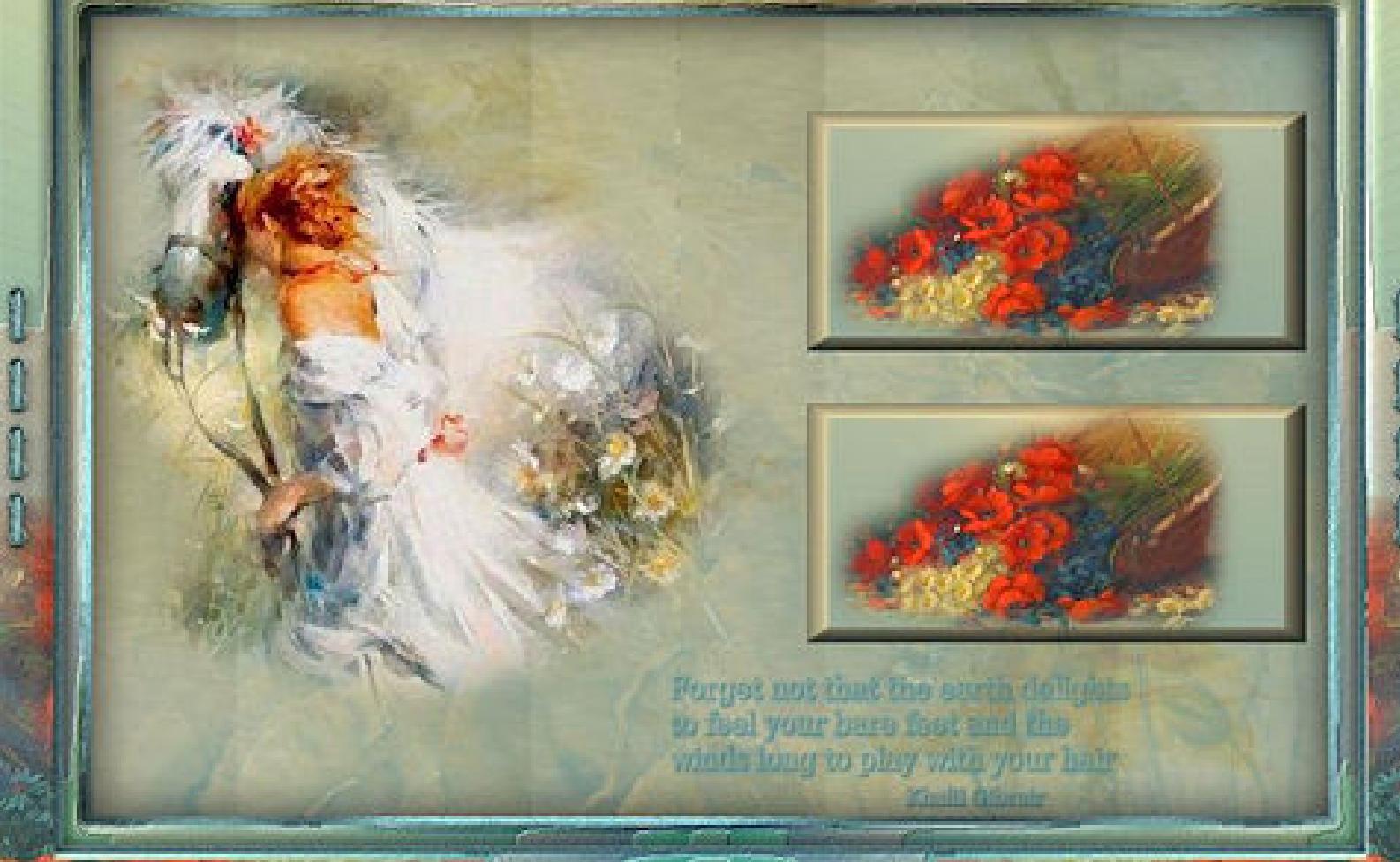

.

A DéniseD Creation

.

**Punkt 1 Schiebe die Selectionen in den Auswahlordner. Schiebe \*dreamtexture\_gh\* in den Texturordner. Such dir aus deinen Tuben eine helle VG und dunkle HG Farbe.**

**Öne ein neues Blatt 850 x 550 Px–mit der VG Farbe füllen.**

Textureffekte–Textur \*dreamtexture\_gh\*

 $-x$ 

**neue Ebene–Auswahl alles–kopiere deine Hintergrundtube einfügen in die Auswahl–Auswahl aufheben**

### **Punkt 2 Bildeffekte–Nahtloses Kacheln Standard Doppelklick in die Ebene und stelle so ein**

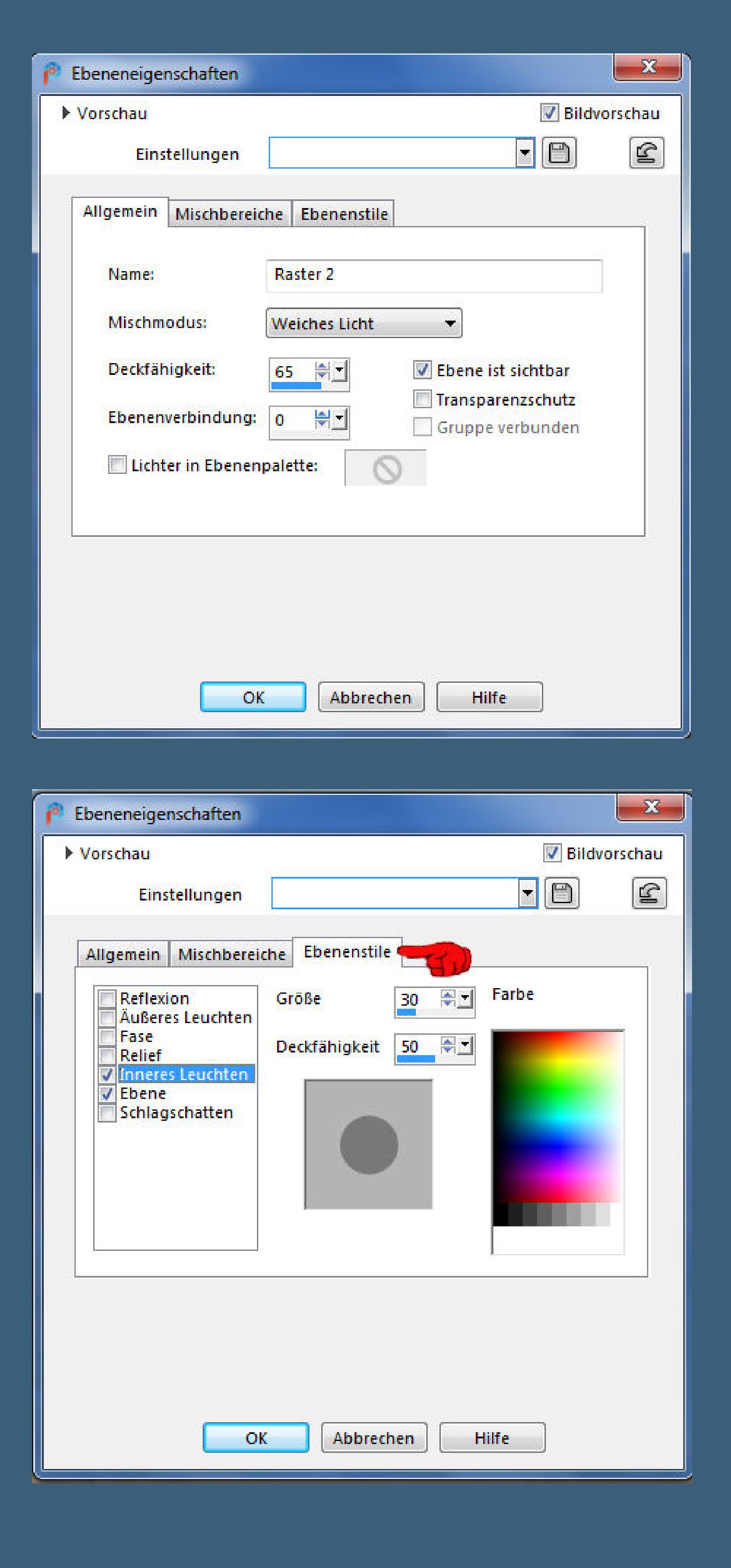

**nach unten zusammenfassen neue Ebene–stelle den Fülleimer auf 70%**

Toleranz:

Auswahlmodus:

Ohne

Voreinstellungen:

 $\bullet$ 

**fülle die Ebene mit der HG Farbe Ebenen–Maskenebene aus Bild**

 $\begin{array}{|c|c|c|c|}\n\hline\n\end{array}$  20  $\begin{array}{|c|c|c|}\n\hline\n\end{array}$  Alle Ebenen verwenden

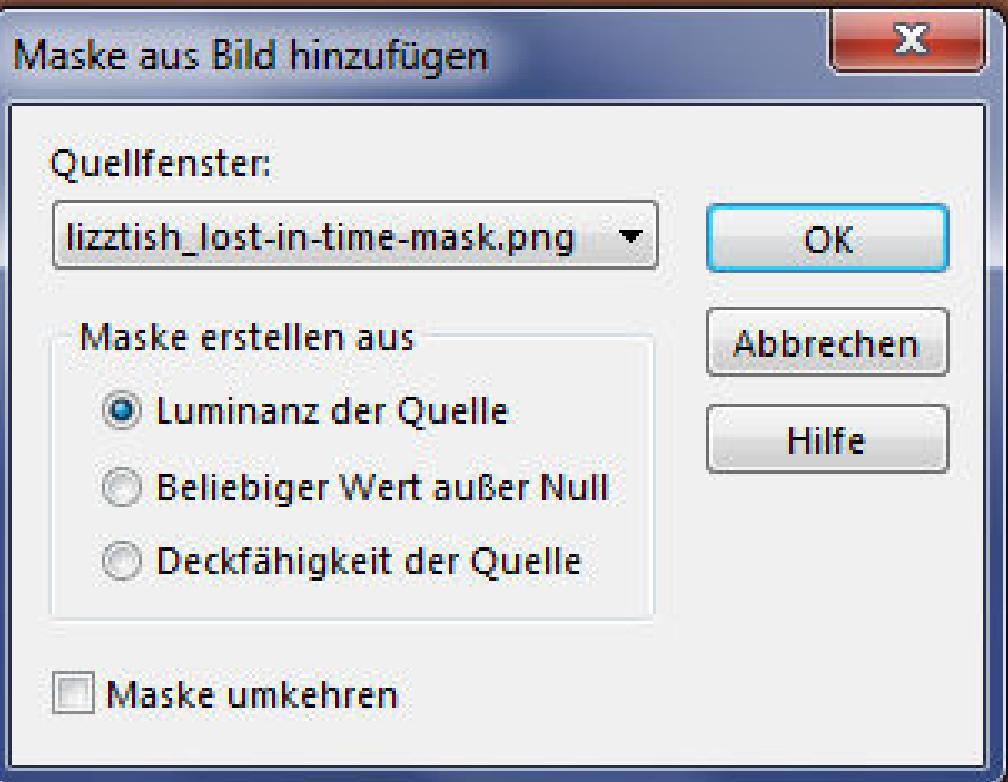

## **Punkt 3**

**Punkt 4 Auswahl–Auswahl laden/speichern–Auswahl aus Datei laden Auswahl \*D.D.WindInMyHair\* laden**

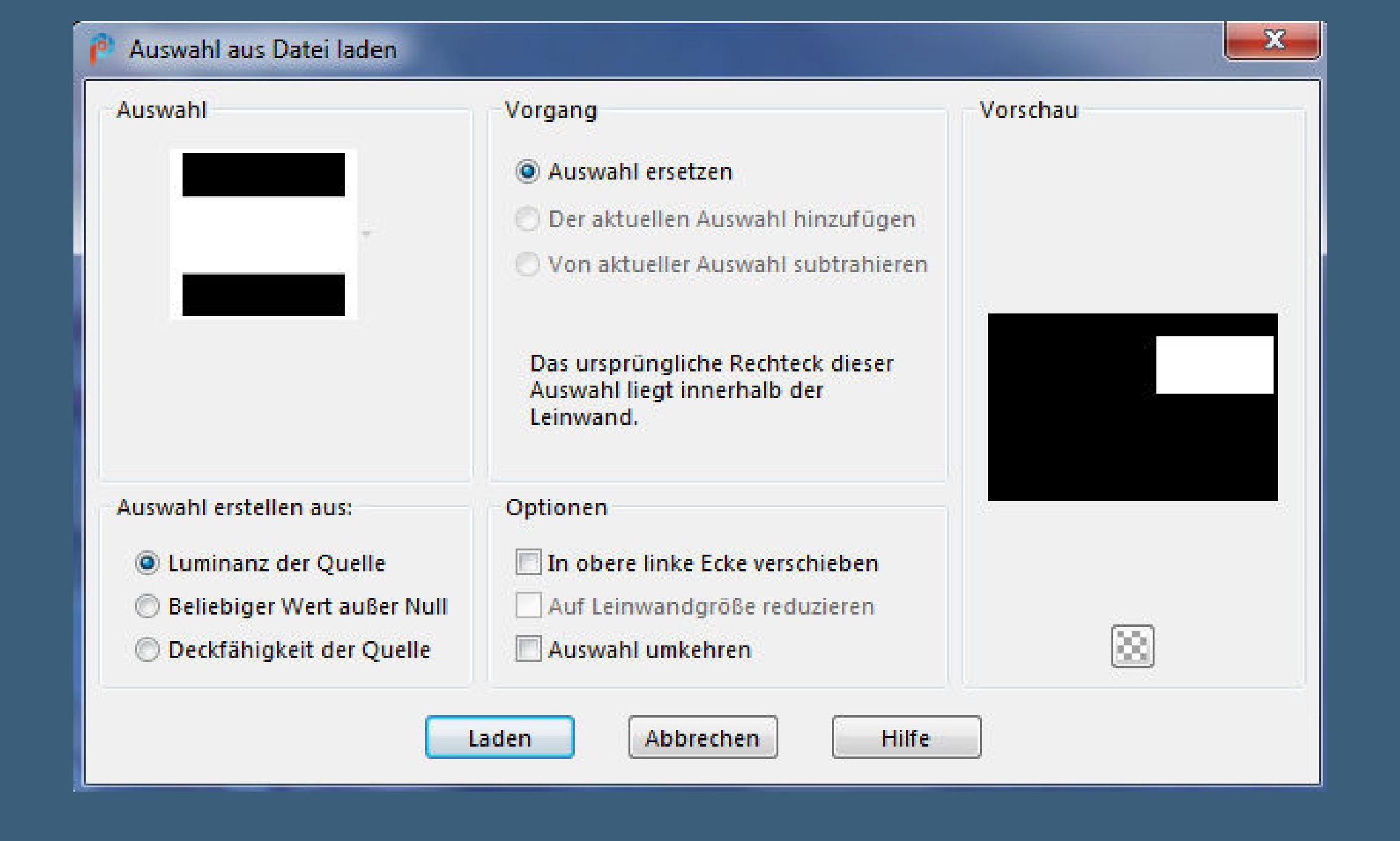

## **neue Ebene–mit diesem Verlauf füllen**

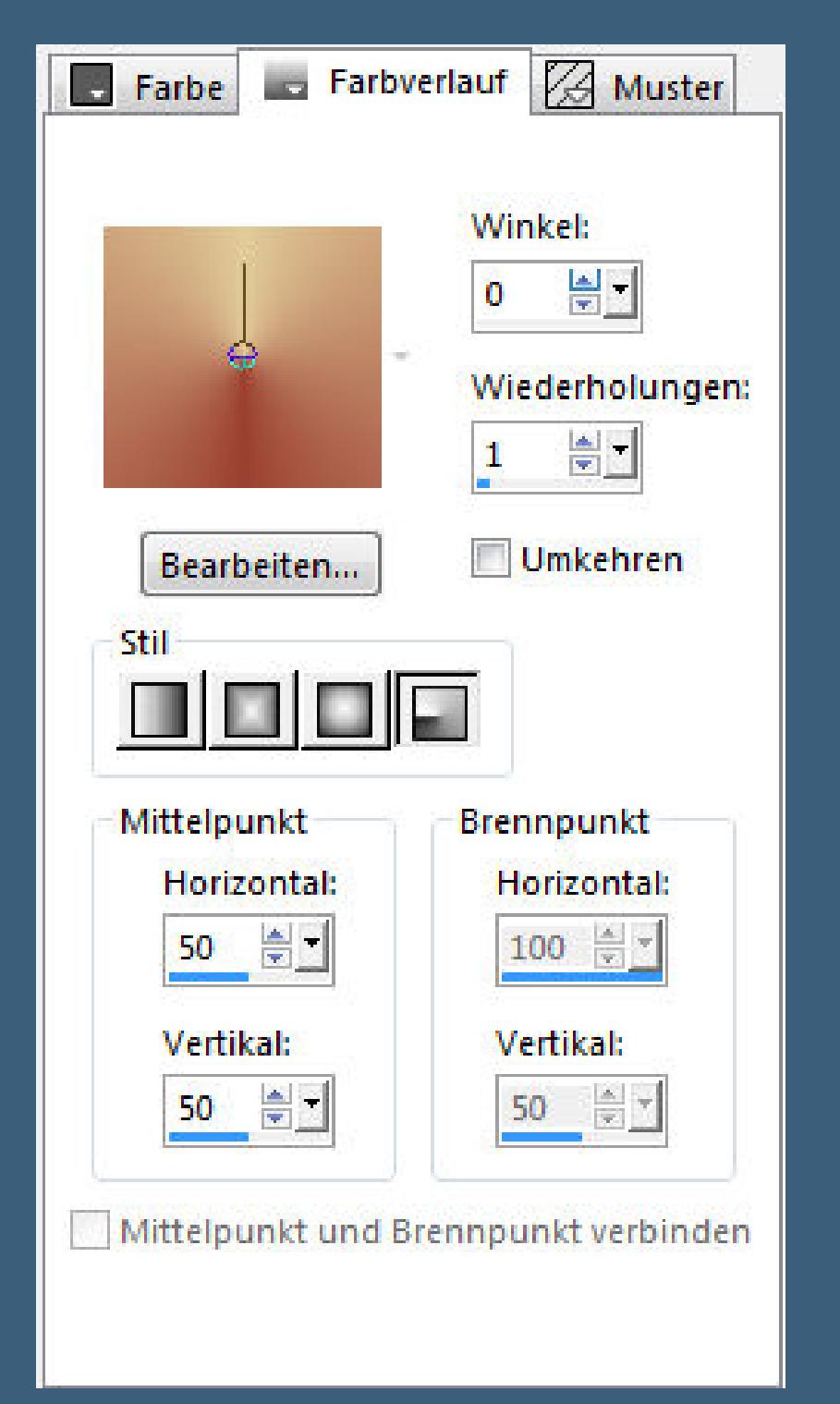

## **Effekte–3D** Effekte–Taste

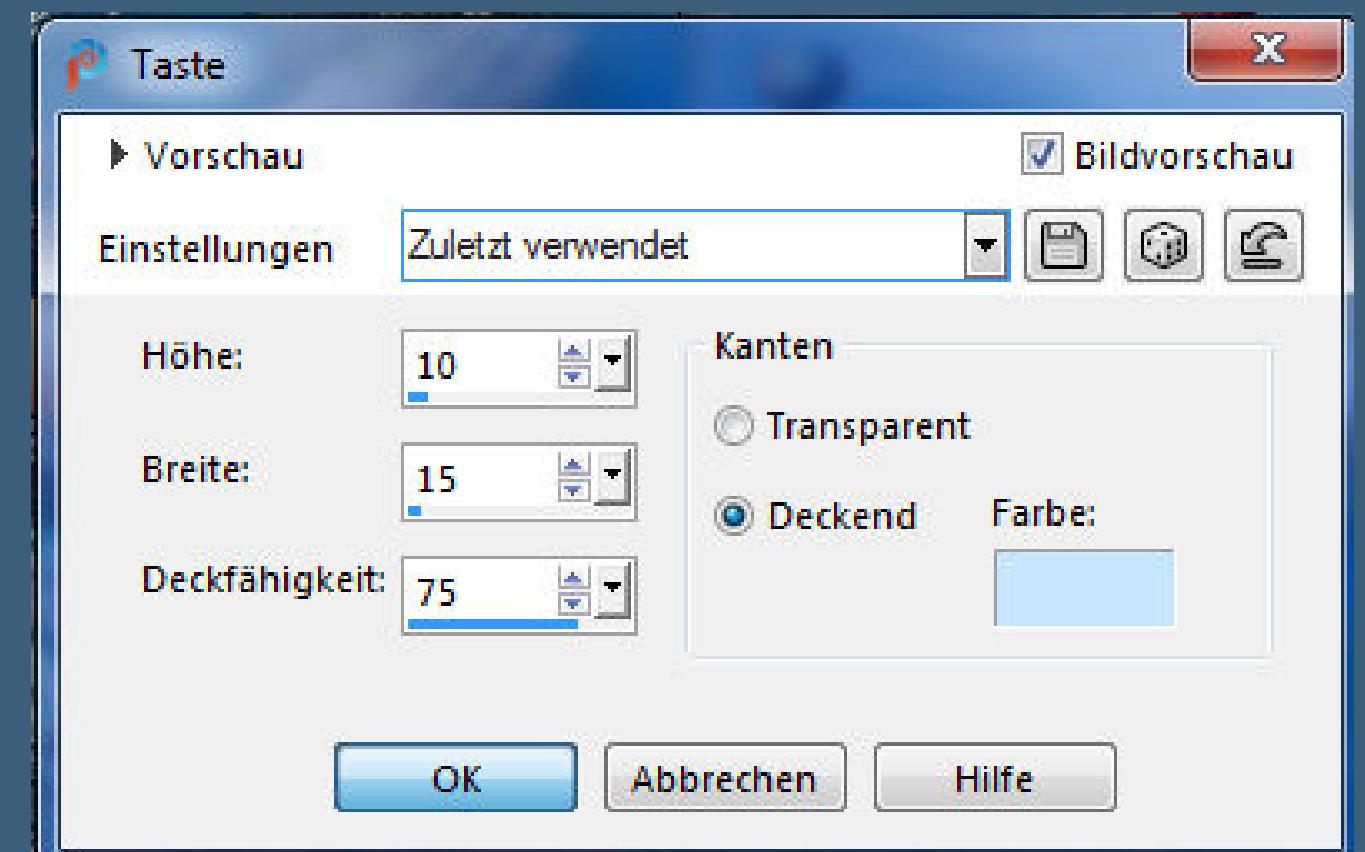

**neue Ebene–kopiere deine Hintergrundtube einfügen in die Auswahl–scharfzeichnen–Auswahl aufheben**

> **hole dir den Brush ins PSP–geh auf Datei–Exportieren–Spezialpinsel gib ihm einen Namen und klicke auf OK**

> > 100

**Zuletzt verwendet** 400  $-$  100  $-$ 

Voreinstellungen:

∕ -

Form:

**auf deinem Bild neue Ebene–klicke dann mit einer deiner Farben auf dein Bild,rechts unter die kleinen Bilder**

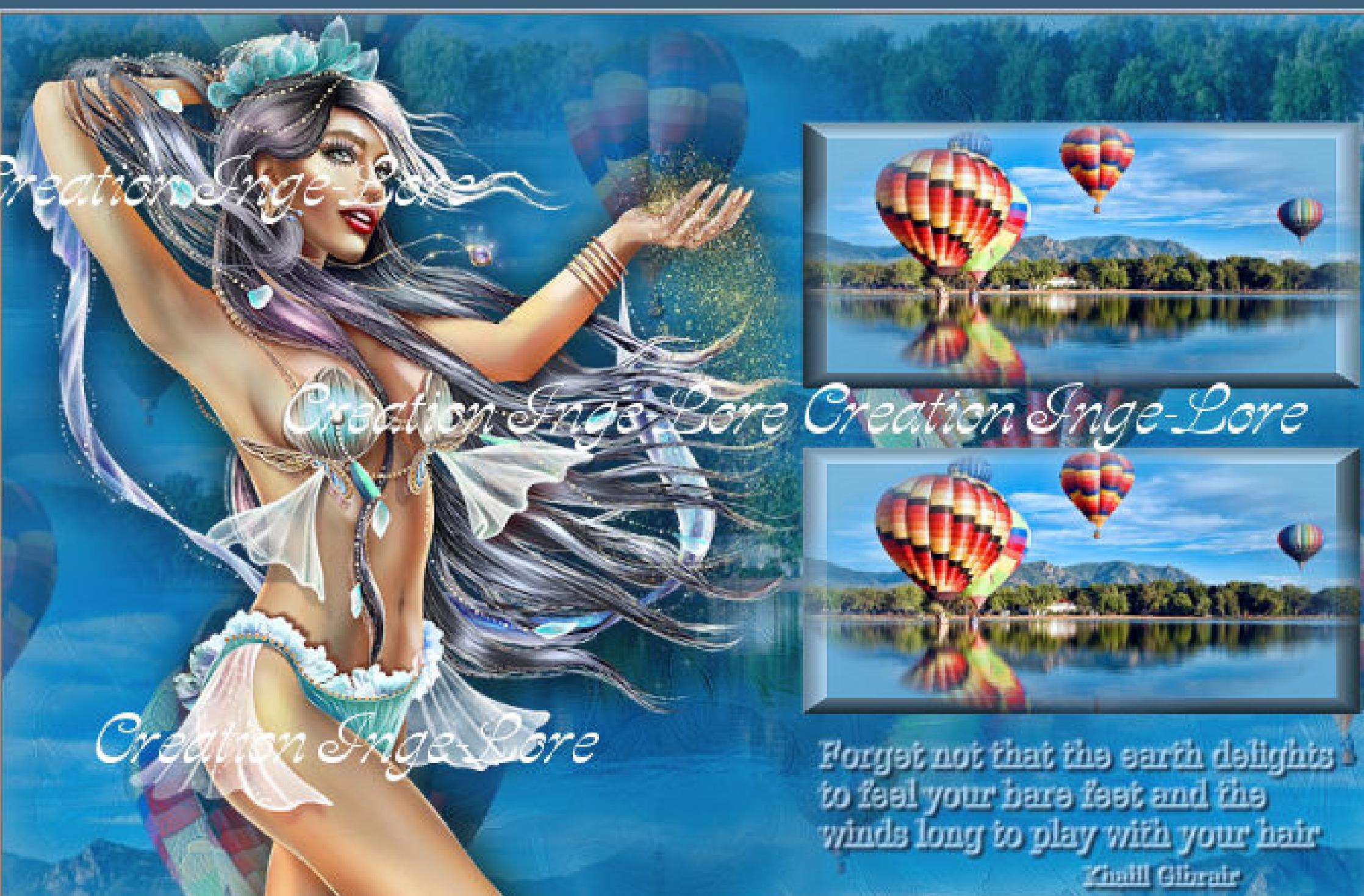

**Schlagschatten 2/2/100/0**

**Punkt 6 Alle Ebenen zusammenfassen–Auswahl alles Rand hinzufügen–5 Px HG Farbe Auswahl umkehren Plugins–dsb ux–Bright Noise**

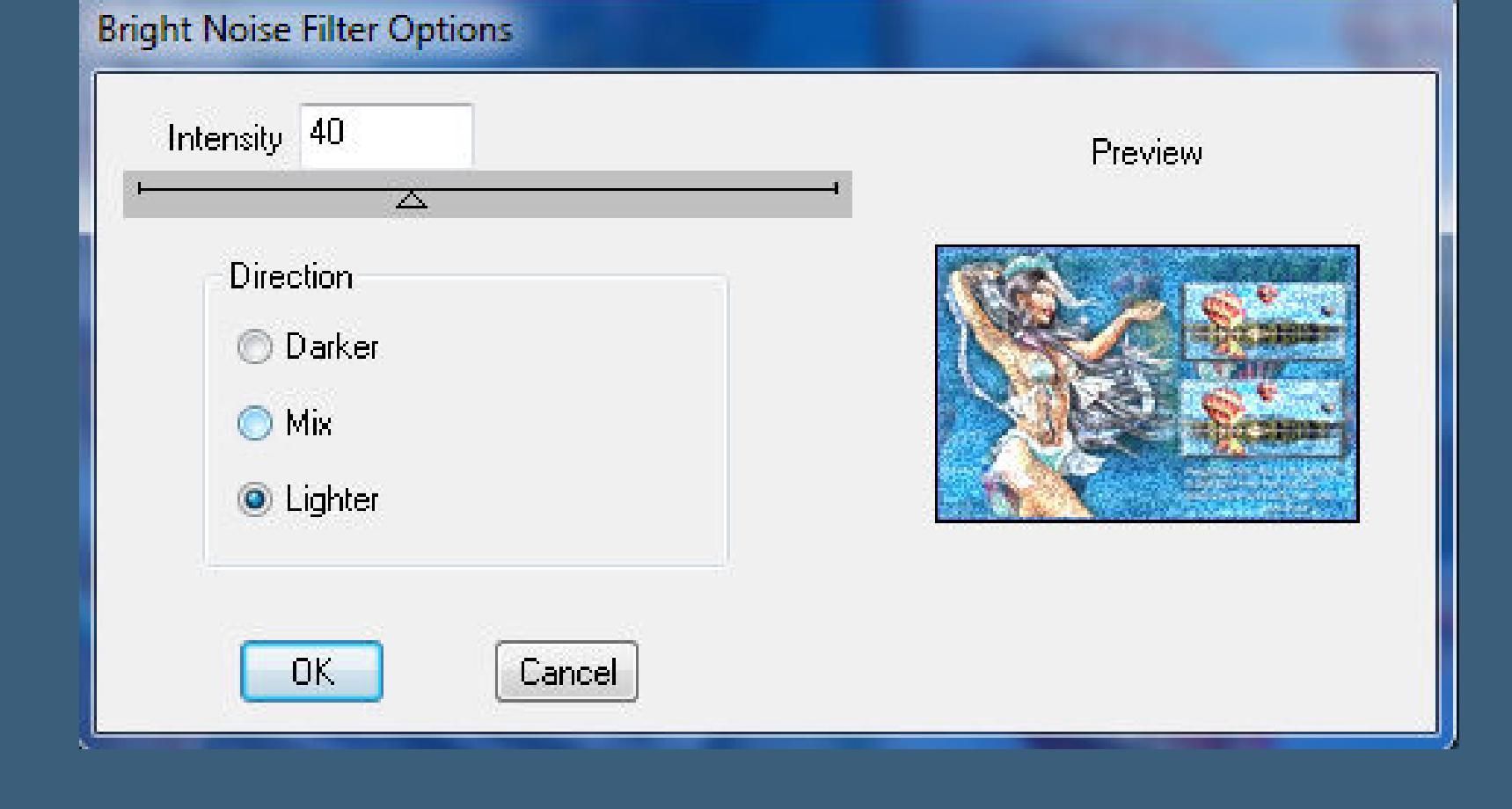

**Plugins–Graphics Plus–Cross Shadow Standard Auswahl alles**

**Punkt 7 Rand hinzufügen–15 Px weiß Auswahl umkehren–mit dem Verlauf füllen Kunsteekte–Emaille**

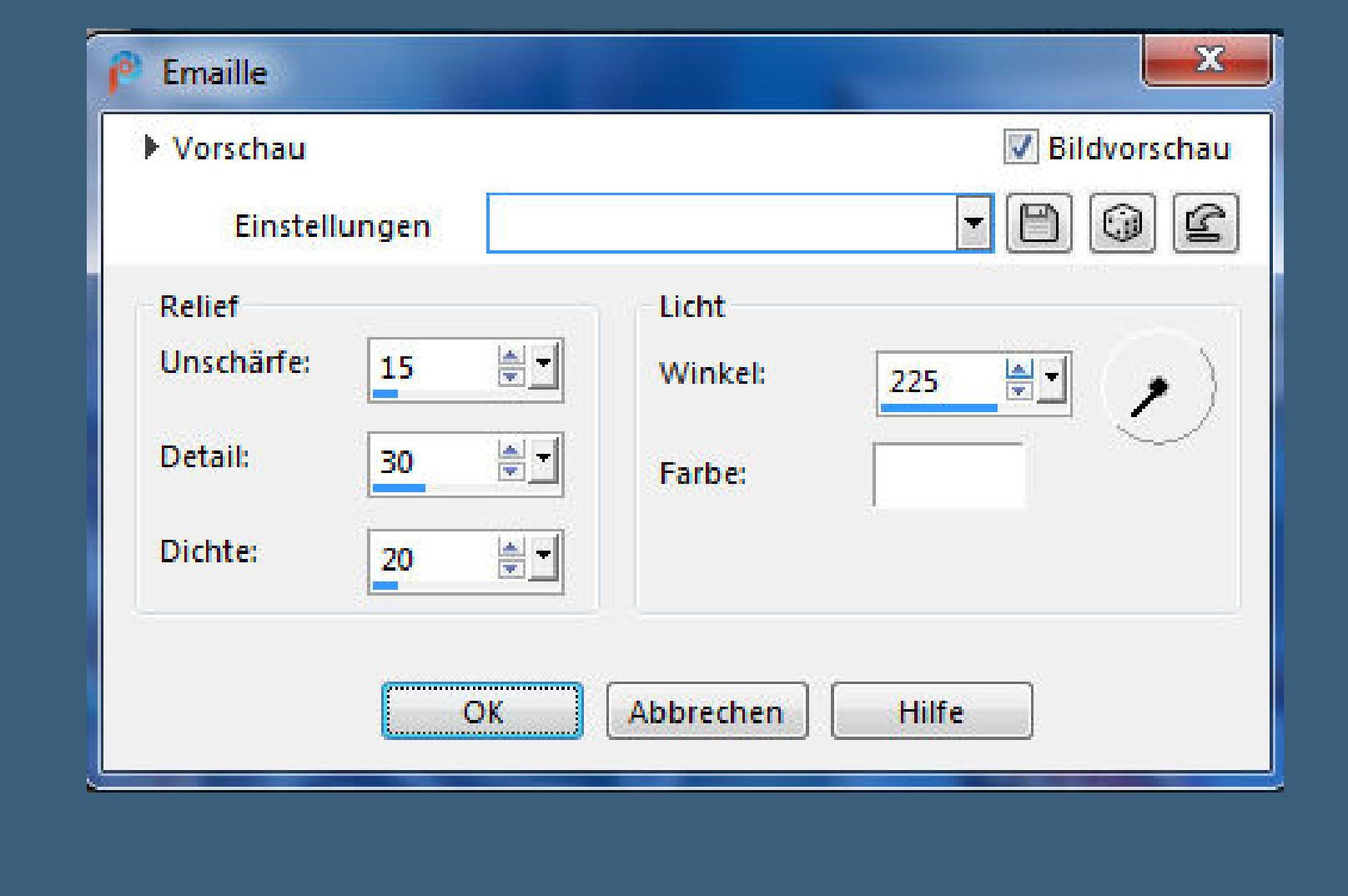

**Auswahl alles–ändern–verkleinern um 20 Px Eekte–3D Eekte–Aussparung**

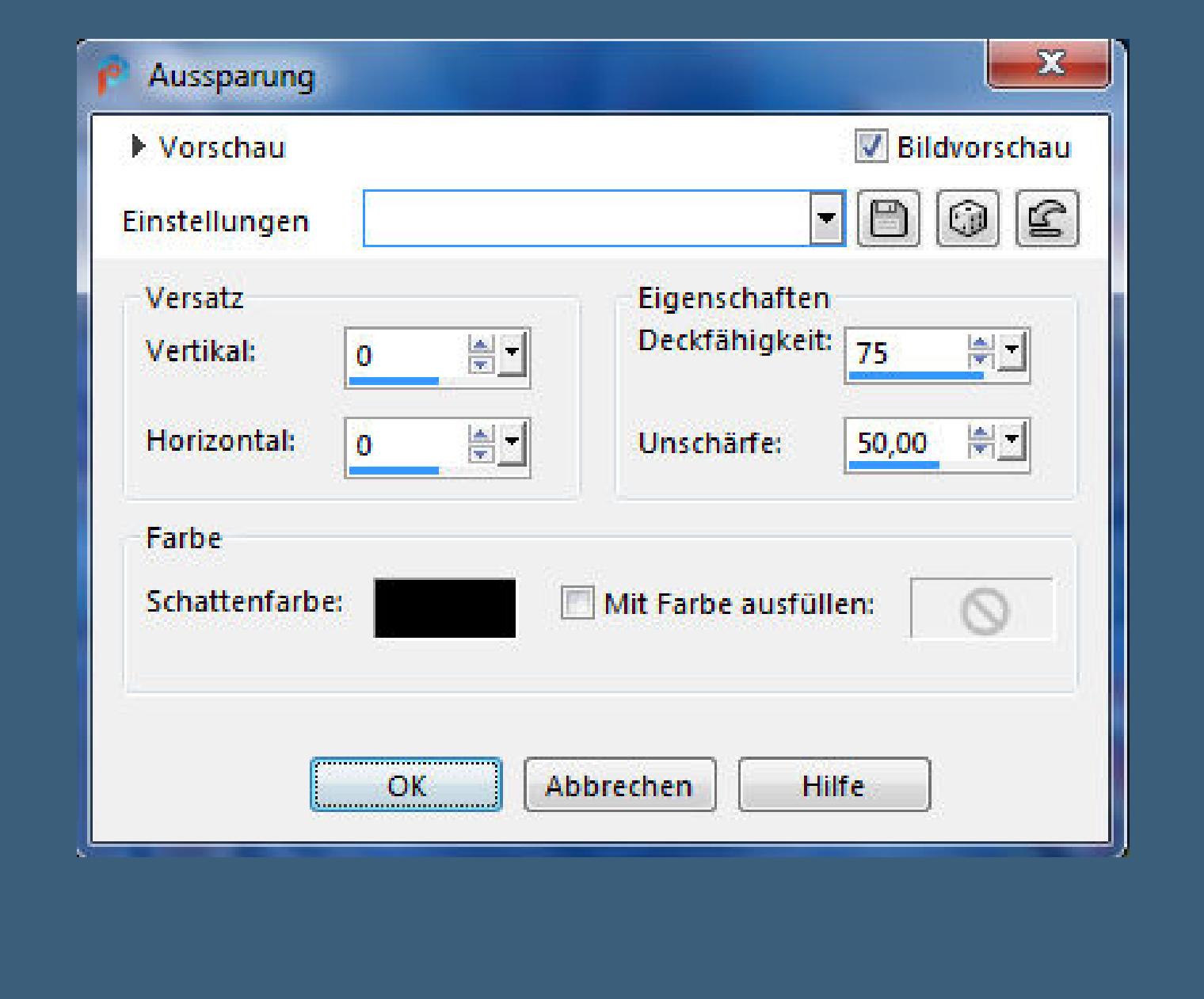

**Auswahl alles Rand hinzufügen–5 Px HG Farbe**

## **Punkt 8**

**Auswahl umkehren Plugins–dsb ux–Bright Noise wdh. Schlagschatten 5/5/100/10 und mit Minuswerten Auswahl alles**

**Rand hinzufüggen–50 Px weiß Auswahl umkehren–mit dem Verlauf füllen**

## **Punkt 9 Kunsteekte–Emaille wdh.**

**beide Schlagschatten wdh–Auswahl aufheben Rand hinzufügen–3 Px HG Farbe Auswahl \*D.D.WindInMyHair2\* laden kopiere deine Hintergrundtube–einfügen als neue Ebene** Deckfähigkeit:  $100$   $^{-1}$ 

**Punkt 10 Schiebe einen schönen Teil in die Auswahl Auswahl umkehren–Löschtaste Auswahl aufheben–Deckkraft 70% schiebe die Ebene mit den Pfeiltasten noch etwas**

**nach rechts und unten Ebene duplizieren–vertikal spiegeln**

**Punkt 11 Kopiere \*Stitching\*–einfügen auf dein Bild Bildeekte–Versatz -475 / 0 kolorieren nach deinen Farben Schlagschatten 5/5/100/10 duplizieren–vertikal spiegeln–nach unten zusammenfassen alles zusammenfassen–verkleinern auf 950 Px Breite evtl.scharfzeichnen–setz dein WZ und das Copyright aufs Bild**

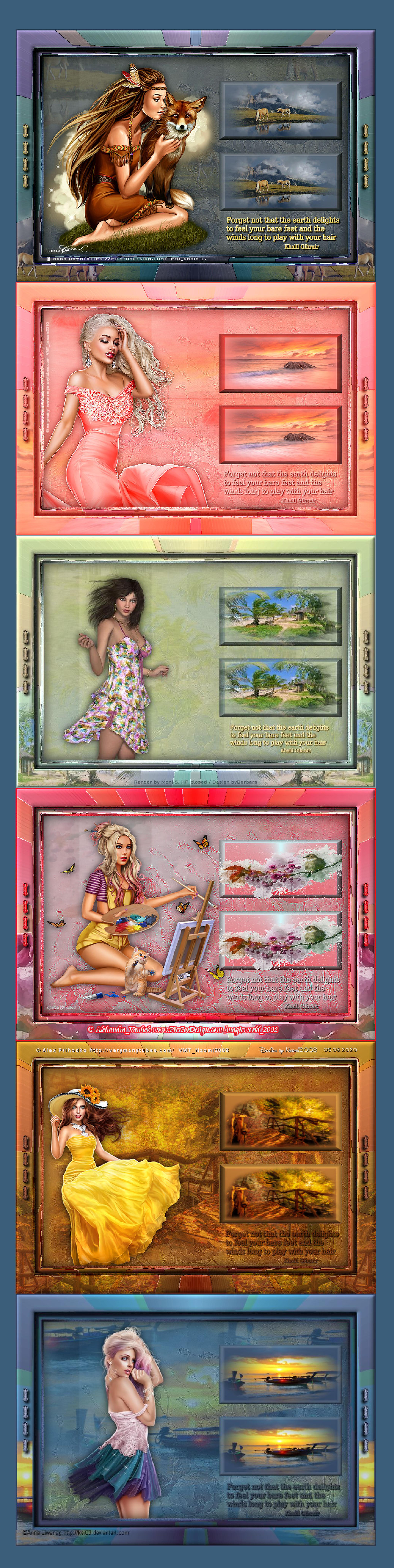